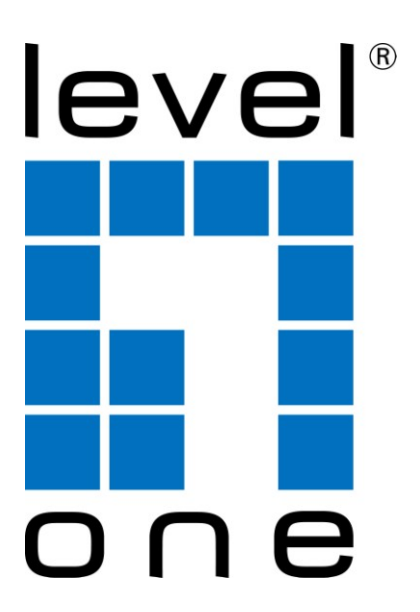

# **LevelOne**

# **KVM-0115/KVM-0117 15 / 17-inch LCD KVM Rack Console**

**User Manual**

**Version 1.0-1305**

# **SAFETY INSTRUCTIONS**

- 1. Please read these safety instructions carefully.
- 2. Please keep this User Manual for later reference.
- 3. Please disconnect this equipment from AC outlet before cleaning. Don't use liquid or sprayed detergent for cleaning. Use moisture sheet or clothe for cleaning.
- 4. For pluggable equipment, the socked-outlet shall be installed near the equipment and shall be easily accessible.
- 5. Please keep this equipment from humidity.
- 6. Lay this equipment on a reliable surface when install. A drop or fall could cause injury.
- 7. Do not leave this equipment at temperature above 60 $\mathrm{^0C}$ . It may damage the equipment.
- 8. The opening on the enclosure is for air convection hence the equipment from overheating. DO NOT COVER THE OPENING.
- 9. All cautions and warning on the equipment should be noted.
- 10. If the equipment is not in use for long time, disconnect the equipment from mains to avoid being damaged by transient over-voltage.
- 11. Never pour any liquid into ventilation openings; this could cause fire or electrical shock.
- 12. Never open the equipment. For safety reason, only qualified service personnel should open the equipment.
- 13. If one of the following situations arises, get the equipment checked by service personnel.
	- The Power Cord or plug is damaged.
	- Liquid has penetrated into the equipment.
	- The equipment has been exposed to moisture.
	- The equipment has not worked well or you can not get it work according to User Manual.
	- The equipment has dropped and damaged.
	- The equipment has obvious signs or breakage.

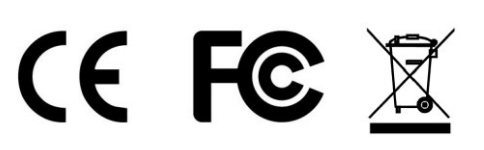

# **INDEX OF CONTENTS**

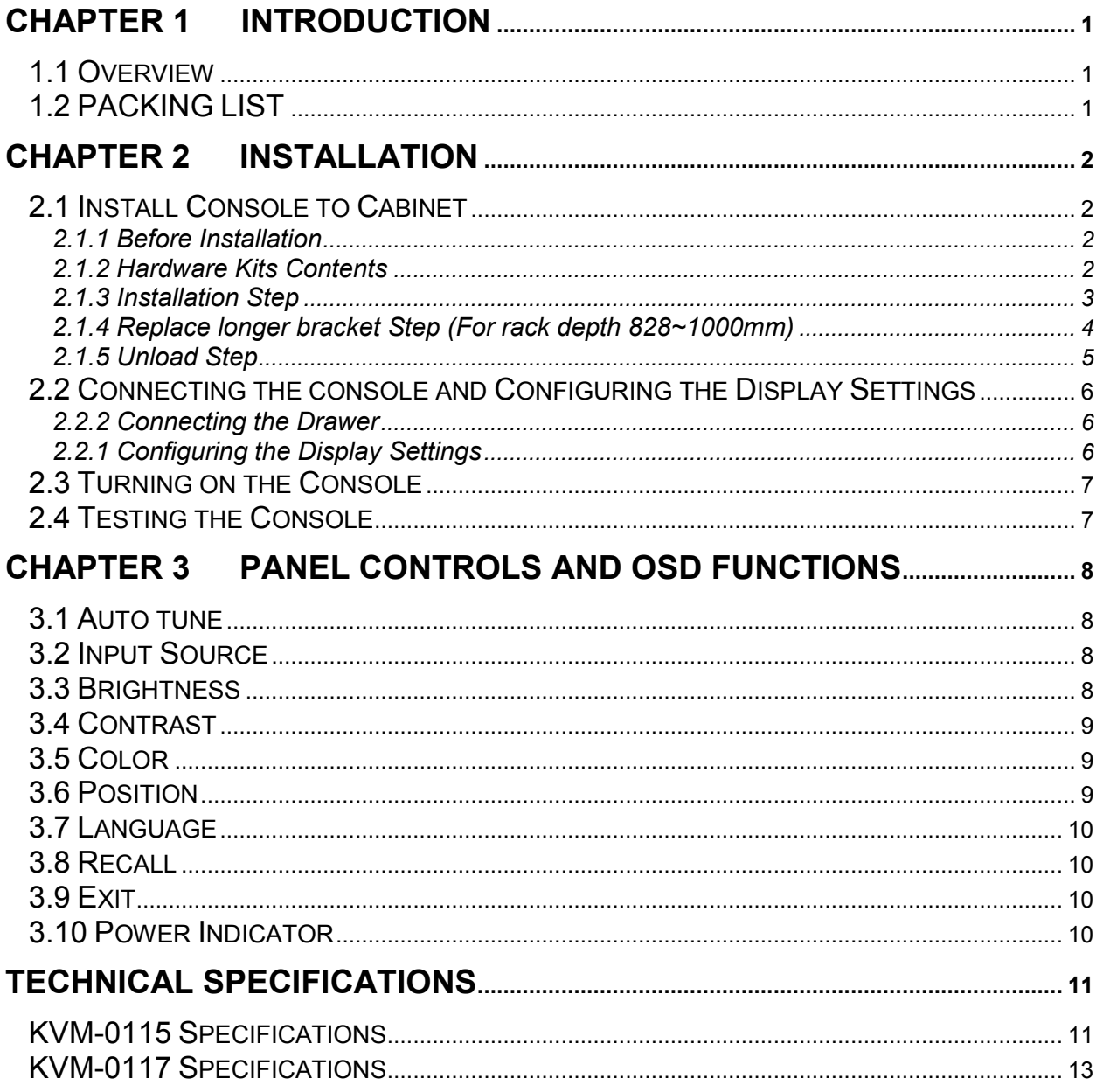

# <span id="page-3-0"></span>**CHAPTER 1 Introduction**

# <span id="page-3-1"></span>**1.1 Overview**

Congratulations on your purchase of LevelOne KVM-0115 / KVM-0117 15/17-inch rack mount console. The 15/17-inch large size TFT LCD color display and ultra-low-profile compact industrial keyboard / touchpad provide the user-friendliest and most reliable environment for server and network administrators. All these functions are integrated in a 19-inch 1U space with rugged construction design to achieve ultra space saving and high reliability for high quality industrial network applications.

This user manual tell you how to install your KVM-0115 / KVM-0117, how to operate the OSD (On Screen Display) and the specifications.

# <span id="page-3-2"></span>**1.2 PACKING LIST**

The complete KVM-0115/KVM-0117 package consists of:

- One 1U 19" rack mount console
- Two rail with front and rear bracket
- Two long brackets. (Needed for rack depth 828~1000mm)
- One 1.8M cable (PS/2 mouse, PS/2 keyboard, DB15 VGA)
- One USB and one DVI cable
- One power cord
- One CD with user manual
- One quick installation guide
- Two keys
- Screws

Check to make sure that the unit was not damaged in shipping. If you encounter a problem, contact your local dealer.

Please read this manual thoroughly, and follow the installation and operation procedures carefully to prevent any damage to the product, and/or any of the devices that connect to it.

# <span id="page-4-0"></span>**CHAPTER 2 INSTALLATION**

## <span id="page-4-1"></span>**2.1 Install Console to Cabinet**

#### <span id="page-4-2"></span>**2.1.1 Before Installation**

- 1. Before installation, please check all peripherals according to the list. Make sure the whole unit was not damaged and lost during shipping process. If you encounter any problem, please contact your local dealer.
- 2. Before installation, make sure all peripherals and computer have been turned off.
- 3. The standard brackets are for 504~1000mm (distance means front bracket to rear bracket) cabinet, contact your dealer if you need more longer rear brackets.

#### <span id="page-4-3"></span>**2.1.2 Hardware Kits Contents**

1. Rail with front and rear bracket x 2. (Please identify the brackets. Right and left sides are different. For rack depth 504~828mm)

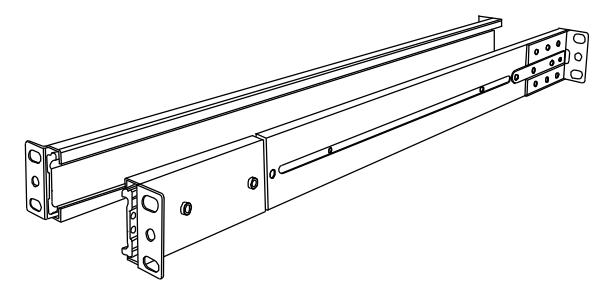

2. Long bracket x 2. (Needed for rack depth 828~1000mm)

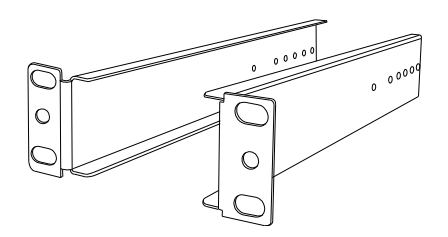

3. Flat screw x 6 (for rail mount to console body)

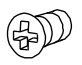

4. Screw x 6

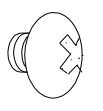

1. Key x 2

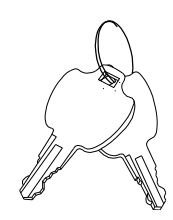

#### <span id="page-5-0"></span>**2.1.3 Installation Step**

1. Loose (not release) four rear screws then adjust rear bracket to fit your cabinet.

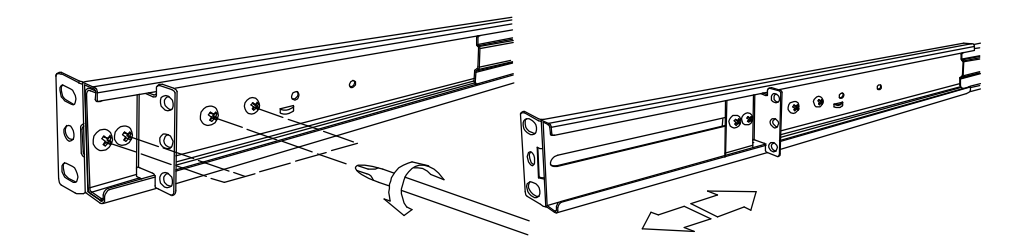

2. Install front and rear bracket on cabinet.

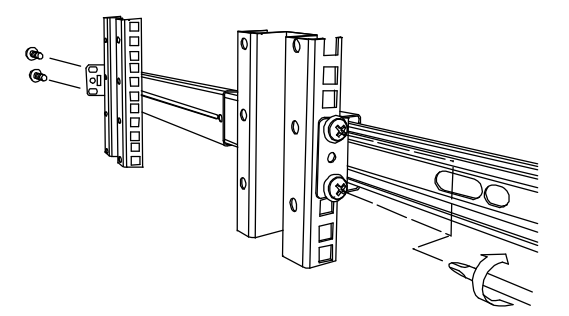

3. Tight-up four rear screws.

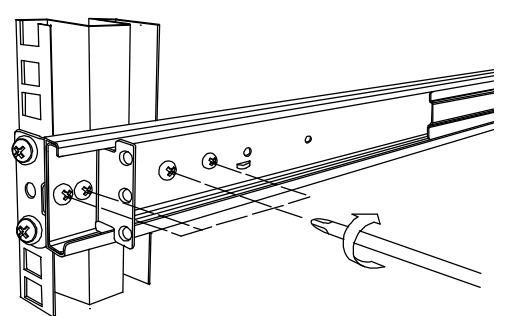

- 4. Repeat step 1~3 for the other side.
- 5. Push console into left and right rails. (Be careful when take out console.)

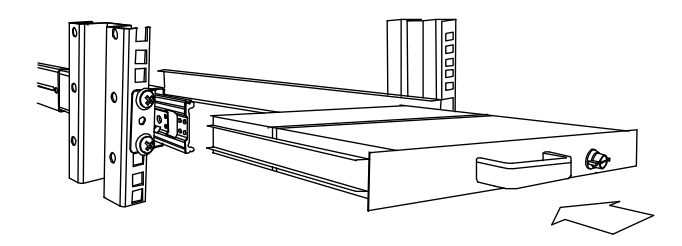

6. Unlock and pull rail–lock switch (left and right at the same time) then push console to the end.

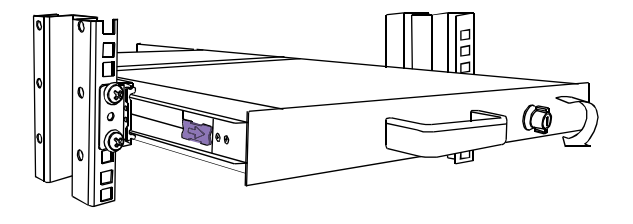

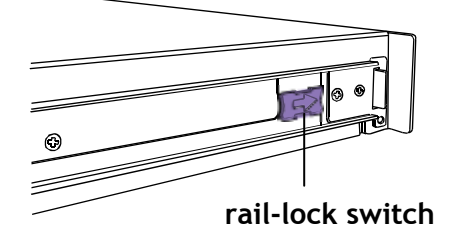

7. Install three screws in rear of the console. (Both sides)

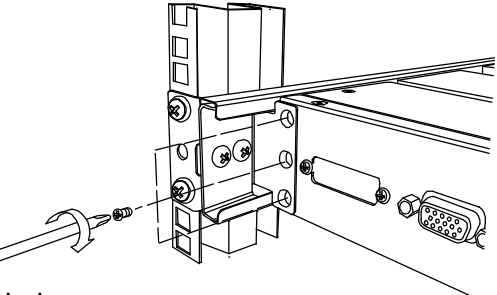

8. Finish installation as below.

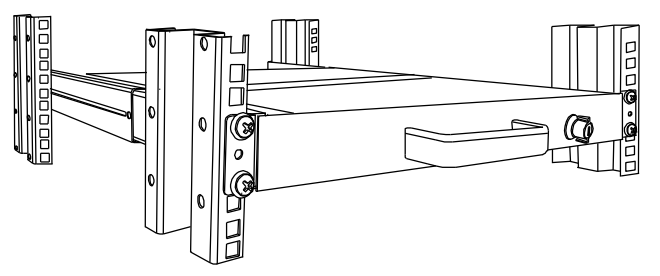

#### <span id="page-6-0"></span>**2.1.4 Replace longer bracket Step (For rack depth 828~1000mm)**

1. Release six screws.

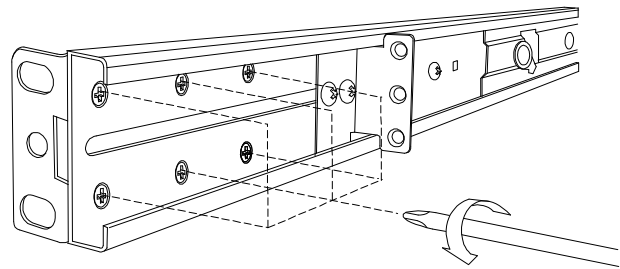

2. Take rear bracket out.

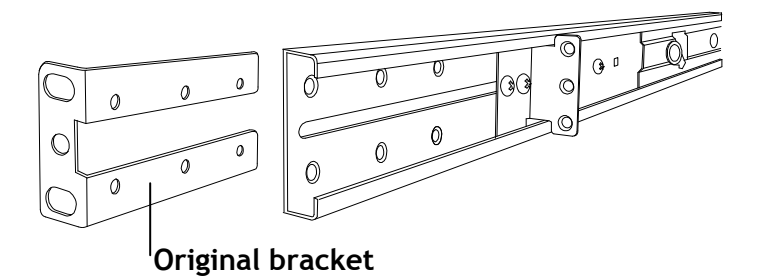

3. Input rear long bracket to rear of the rail then adjust rear bracket to fit your cabinet. Tight-up 2~3 screws upon the length you need.

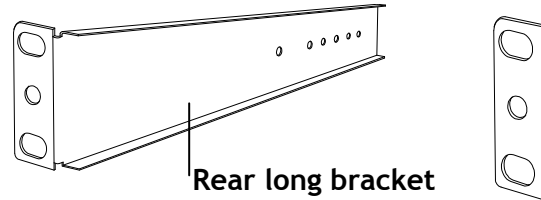

- 
- 4. Repeat step 1~3 for the other side.
- 5. Repeat 2.1.3 step to install console to cabinet.

#### <span id="page-7-0"></span>**2.1.5 Unload Step**

- 1. Make sure the console is lock.
- 2. Release three screws in rear of the console. (Both sides)

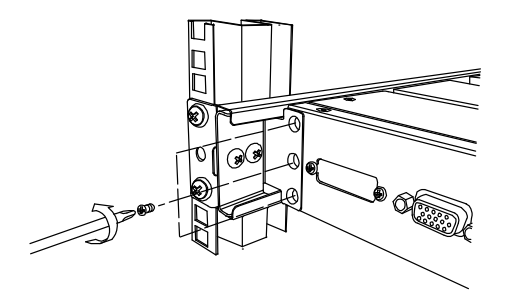

3. Unlock.

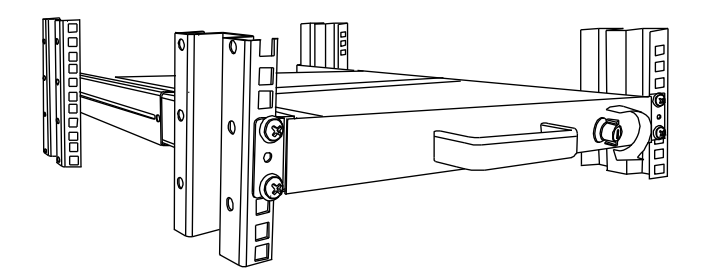

4. Pull console out until console lock.

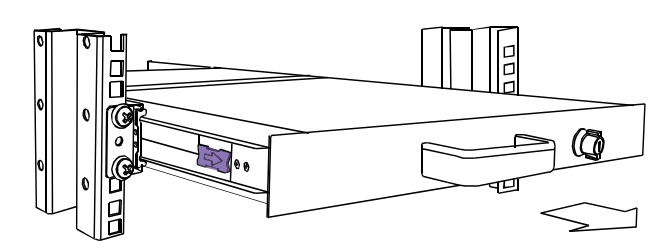

5. Pull rail-release switch and pull console out.(Both sides. Be careful when pull out console.)

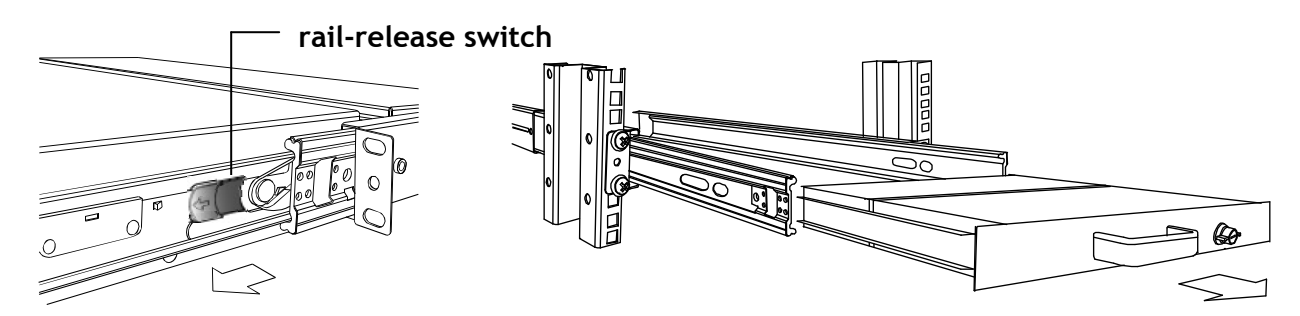

4. Push rail-lock switch on the rail and push rail back. (Both sides)

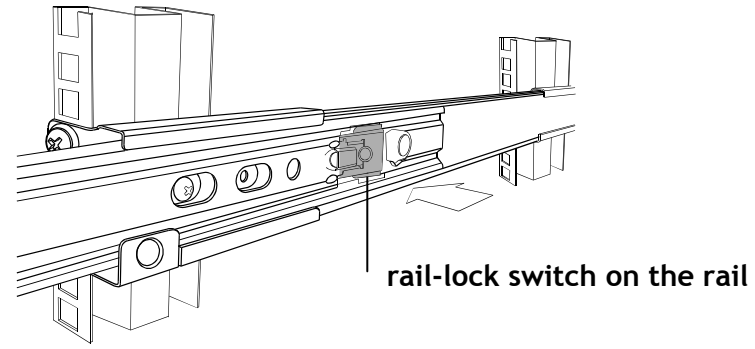

# <span id="page-8-0"></span>**2.2 Connecting the console and Configuring the Display Settings**

Before connecting the rack mount console, make sure your computer has a video card. After you connect the console, please install the video card driver. The video driver is supplied by the video card manufacturer and may be found on the CDROM that came with your computer. If you need information on installing a video card or video driver, refer to the manual that came with your video card.

#### <span id="page-8-1"></span>**2.2.2 Connecting the rack mount console**

To connect a rack mount console to a computer, please follow the installation procedures below:

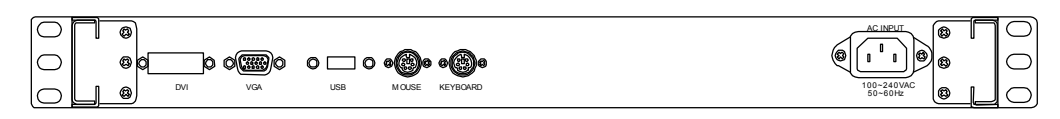

**The rear view of LCD console**

- 1. Turn off your computer. You should always turn off your computer before connecting or disconnecting a device.
- 2. Connect the video (VGA), PS/2 keyboard and PS/2 mouse connector of the console with your computer sequentially.
- 3. Connect the female side of the power cord to the rack mount console and the other side to the power outlet.
- 4. If you connect this console to different kinds of PC interface (USB keyboard/mouse or DVI video card), the procedure is similar to step1~3.
- **Note:** You can only connect this rack mount console to one PC. Unpredictable situation might be happened if you connect it to two PCs.

#### <span id="page-8-2"></span>**2.2.1 Configuring the Display Settings**

After connecting the console and turning on your computer, you may need to configure one or more of the following display settings:

- Display mode (also called desktop area or video resolution)
- Refresh rate (also called vertical scan rate or vertical sync)
- Color depth (also called color palette or number of colors)

Each video card has several controls that let you adjust the display settings. Most video cards use the Windows Display Properties control panel to configure the display. To open the Windows Display Properties, right click the mouse in a blank area of the Windows desktop and then select **Properties.**  You can set the Color Palette and the Desktop Area in the Settings tab.

Whenever you change the resolution, color, or refresh rate, the image size, position, or shape may

change. This behavior is normal. You can readjust the image using the monitor on-screen controls. For more information on the monitor on-screen controls, refer to Chapter 3. For more information on configuring the display settings, refer to the manual that came with your video card.

# <span id="page-9-0"></span>**2.3 Turning on the Console**

Make sure all cables and the power cord are connected properly. Be sure to tighten all connector screws. Using two hands, grasp the rear of the drawer, lift the tab and pull the panel up and forward. Press the power button on the left of the monitor panel to turn on the console. The LED should turn to green to indicate the console is powered on.

# <span id="page-9-1"></span>**2.4 Testing the Console**

To test that the console is working properly, perform the following steps:

- 1. Power up the console, and then turn on your computer.
- 2. Make sure the video image is centered within the screen area. Use the OSD controls to adjust the image (see note below) or press the Auto button on the left side of the monitor.

**Note:** If the unit does not power up when the panel is pulled up, try pushing the soft power on/off button on the left side of the monitor panel to power up the unit.

**Note:** You can adjust the horizontal and vertical position, contrast, and brightness to better suit your video card and your personal preference. Refer to Chapter 3 for more information on using the on-screen menu to adjust the video display

Before you start, make sure that all the devices you will connect have been turned off. To prevent damage due to ground potential difference, make sure that all the devices during the installation are properly grounded. Consult your direct vendor for any technical issues if necessary.

# <span id="page-10-0"></span>**CHAPTER 3 PANEL CONTROLS AND OSD FUNCTIONS**

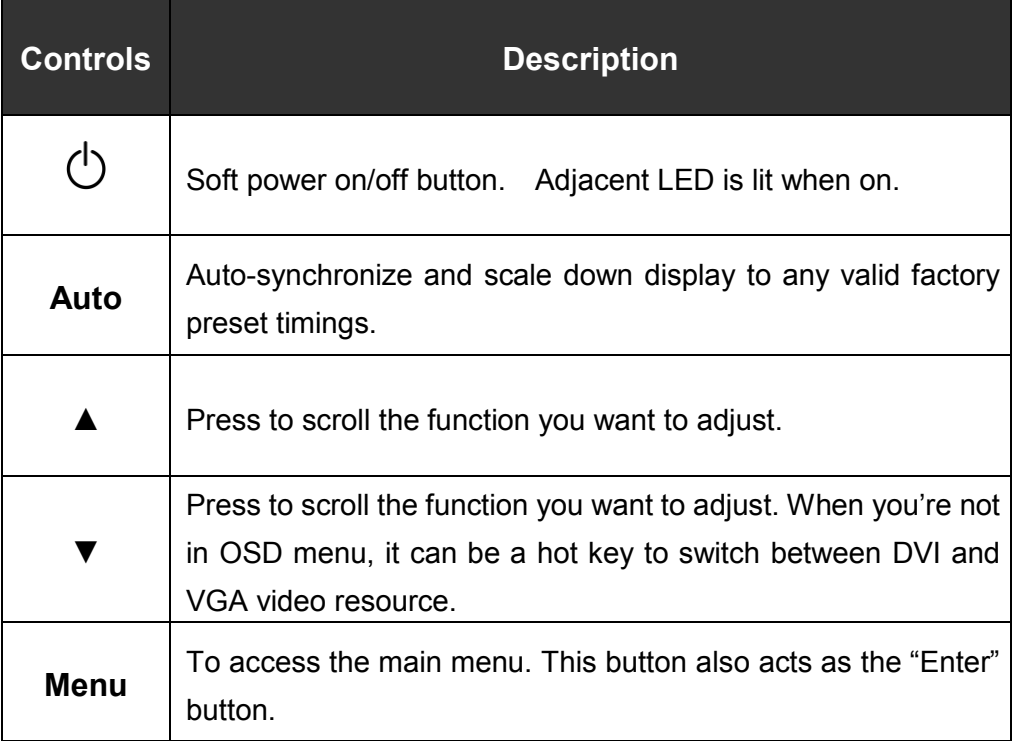

### <span id="page-10-1"></span>**3.1 Auto tune**

Press the "auto" button. The panel will adjust the display size and position automatically. This function is available only when you use a VGA input source.

### <span id="page-10-2"></span>**3.2 Input Source**

- 1. Press the "menu" button.
- 2. Use the "Down" and "Up" button to scroll, select "Input Source".
- 3. Press the "menu" button to enter,and you will see:

VGA/DVI

- 4. Use the "Down" and "Up" button to select the input source of signal.
- 5. Press the "menu" button to enter.

### <span id="page-10-3"></span>**3.3 Brightness**

- 1. Press the "menu" button.
- 2. Use the "Down" and "Up" button to scroll, select "Brightness".
- 3. Press the "menu" button to enter.
- 4. Use the "Down" and "Up" button to adjust the brightness of the display.
- 5. Press the "menu" button to enter.

#### <span id="page-11-0"></span>**3.4 Contrast**

- 1. Press the "menu" button.
- 2. Use the "Down" and "Up" button to scroll, select "Contrast".
- 3. Press the "menu" button to enter.
- 4. Use the "Down" and "Up" button to adjust the contrast of the display.
- 5. Press the "menu" button to enter.

### <span id="page-11-1"></span>**3.5 Color**

- 1. Press the "menu" button.
- 2. Use the "Down" and "Up" button to scroll, select "Color".
- 3. Press the "menu" button to enter. And you will see:

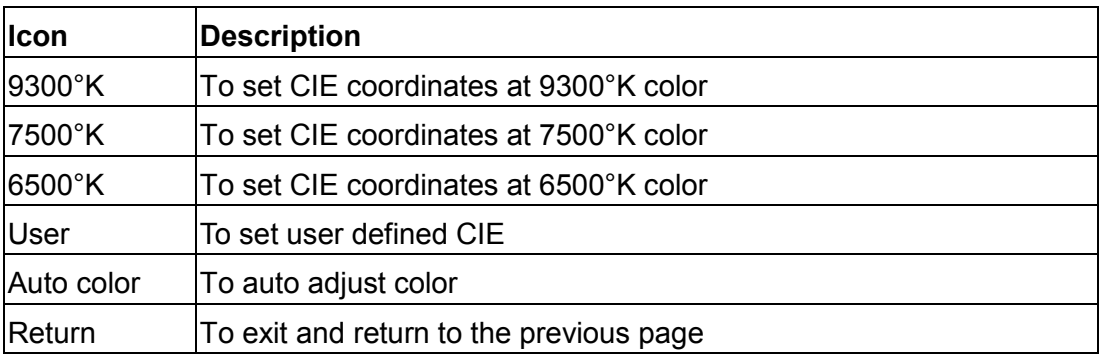

- 4. Use the "Down" and "Up" button to adjust the color of the display.
- 5. Press "menu" to enter.

### <span id="page-11-2"></span>**3.6 Position**

- 1. Press the "menu" button.
- 2. Use the "Down" and "Up" button to scroll, select "Position".
- 3. Press the "menu" button to enter. And you will see:

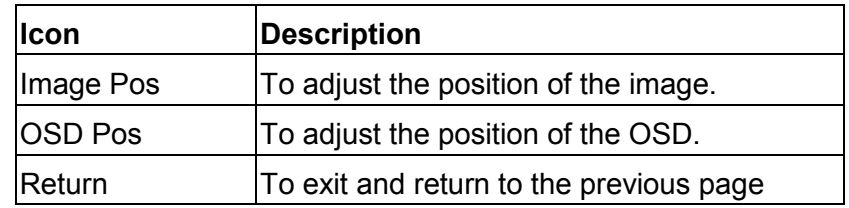

- 4. Use the "Down" and "Up" button to scroll.
- 5. Press the "menu" button to enter.

## <span id="page-12-0"></span>**3.7 Language**

- 1. Press the "menu" button.
- 2. Use the "Down" and "Up" button to scroll, select "Language".
- 3. Press the "menu" button to enter. And you will see:
	- English German French Italian
	- Spanish
- 4. Use the "Down" and "Up" button to scroll.
- 5. Press the "menu" button to enter.

## <span id="page-12-1"></span>**3.8 Recall**

- 1. Press the "menu" button.
- 2. Use the "Down" and "Up" button to scroll, select "Recall".
- 3. Press the "menu" button to enter, and you will see:

Yes/ No

4. Select "Yes", the console will set the brightness, contrast, color and position to the factory default immediately. Select "No " to return to the previous page.

# <span id="page-12-2"></span>**3.9 Exit**

Press the "exit" button to quit OSD menu.

# <span id="page-12-3"></span>**3.10 Power Indicator**

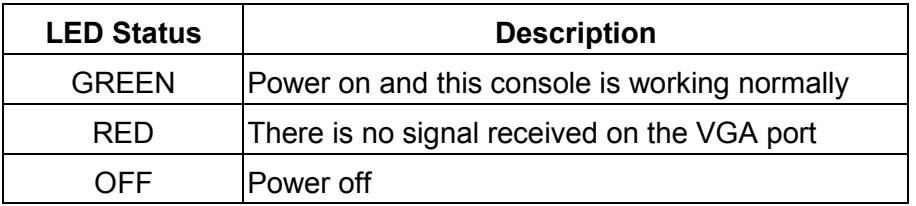

# <span id="page-13-0"></span>**Technical Specifications**

# <span id="page-13-1"></span>**KVM-0115 Specifications**

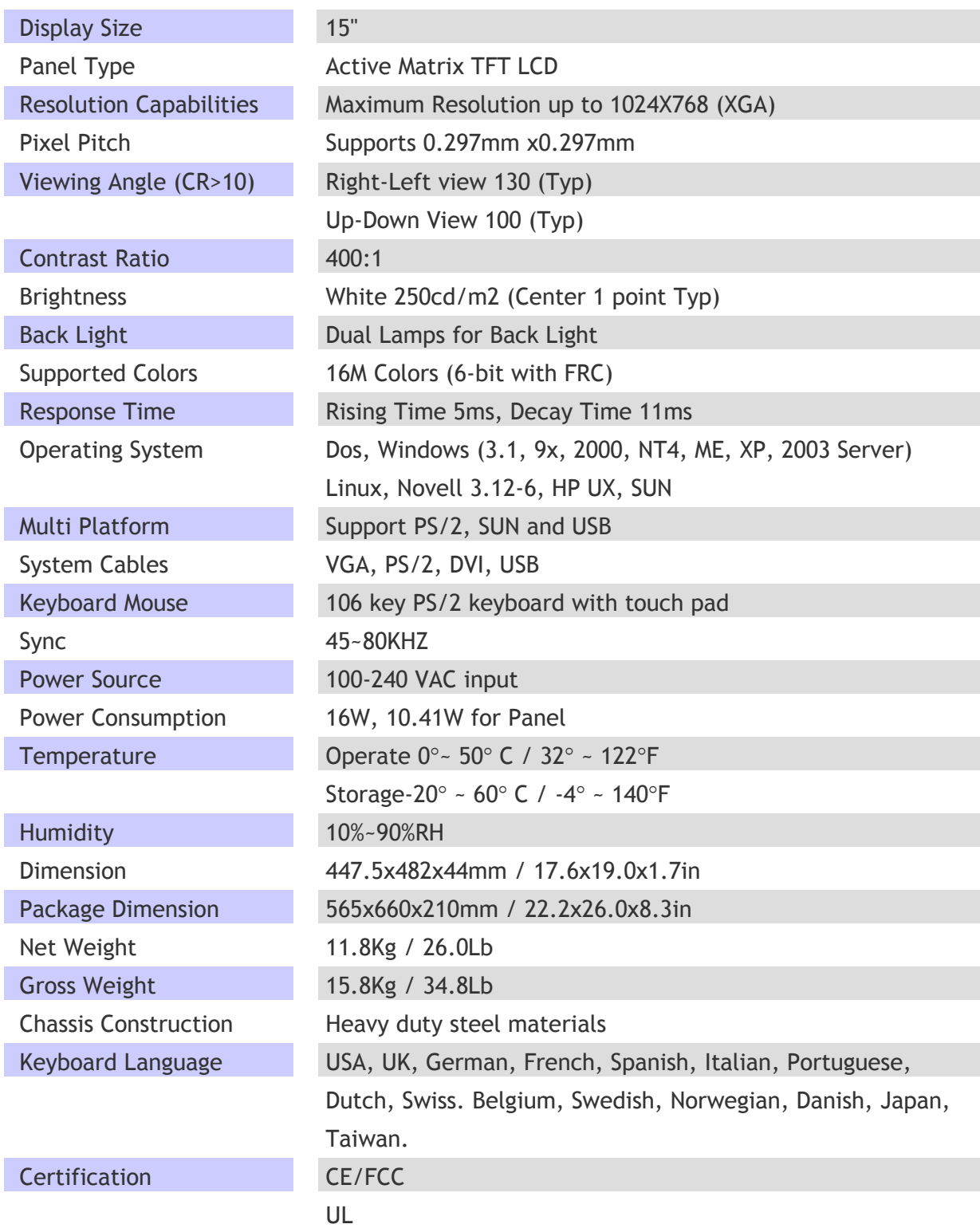

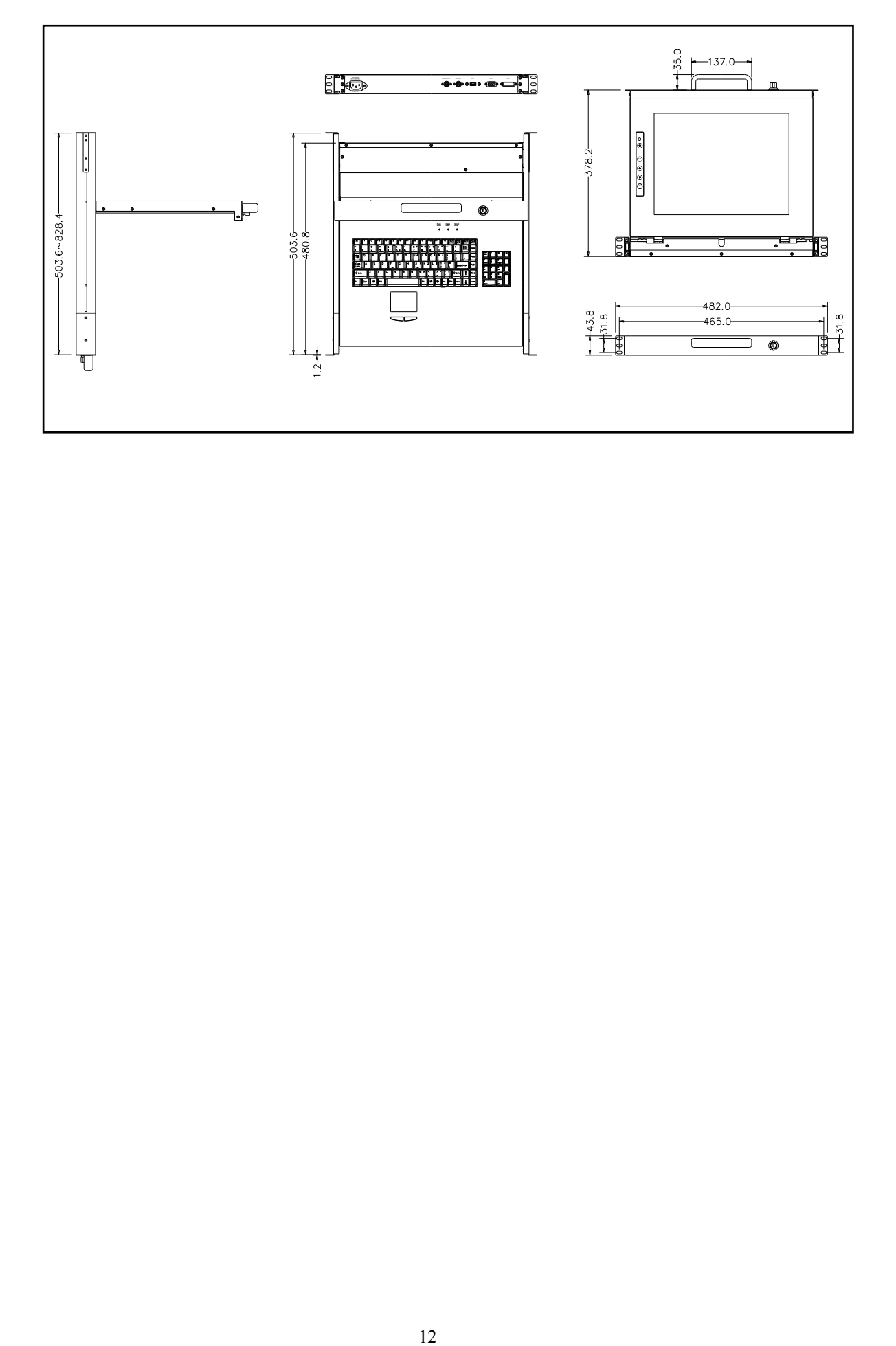

# <span id="page-15-0"></span>**KVM-0117 Specifications**

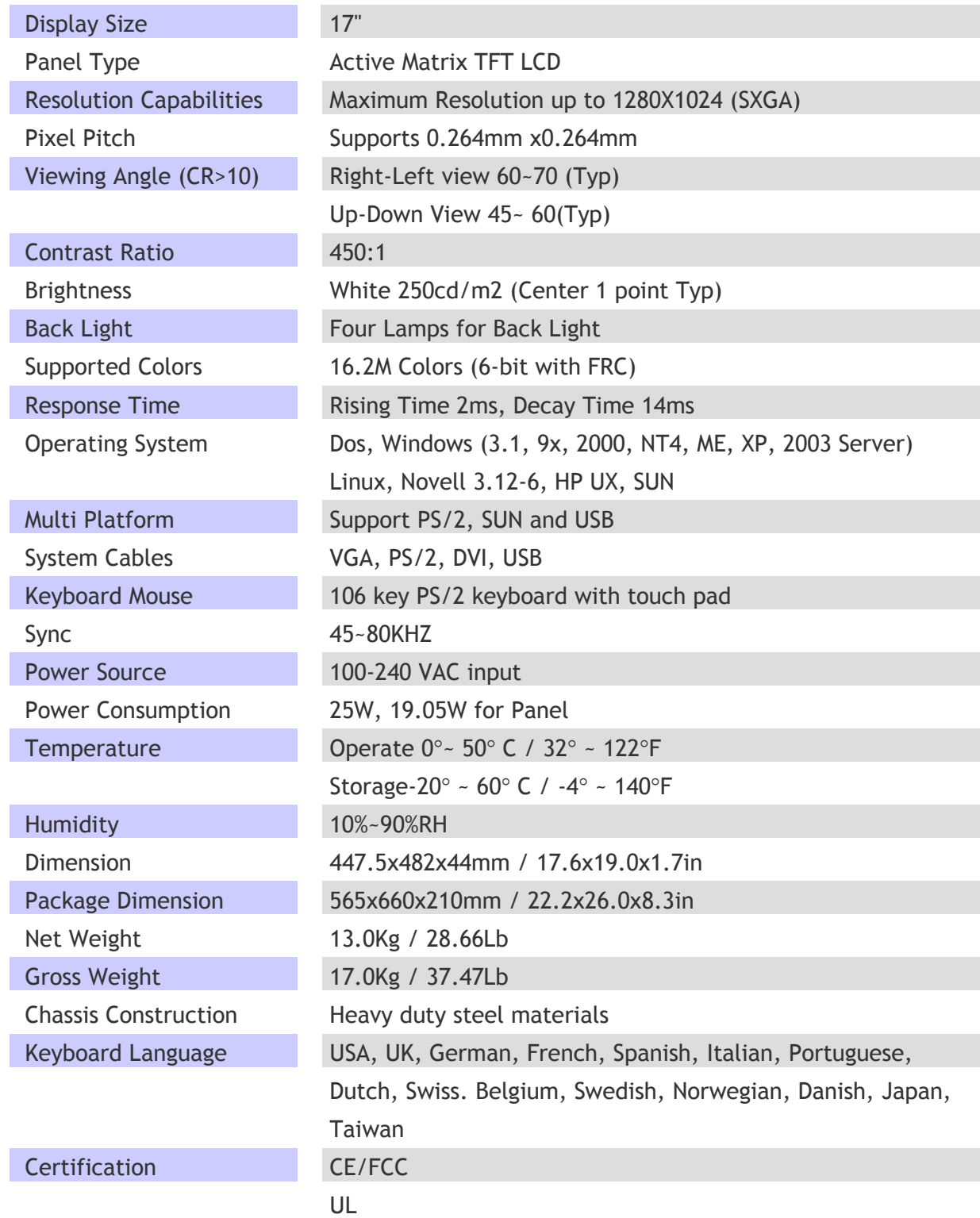

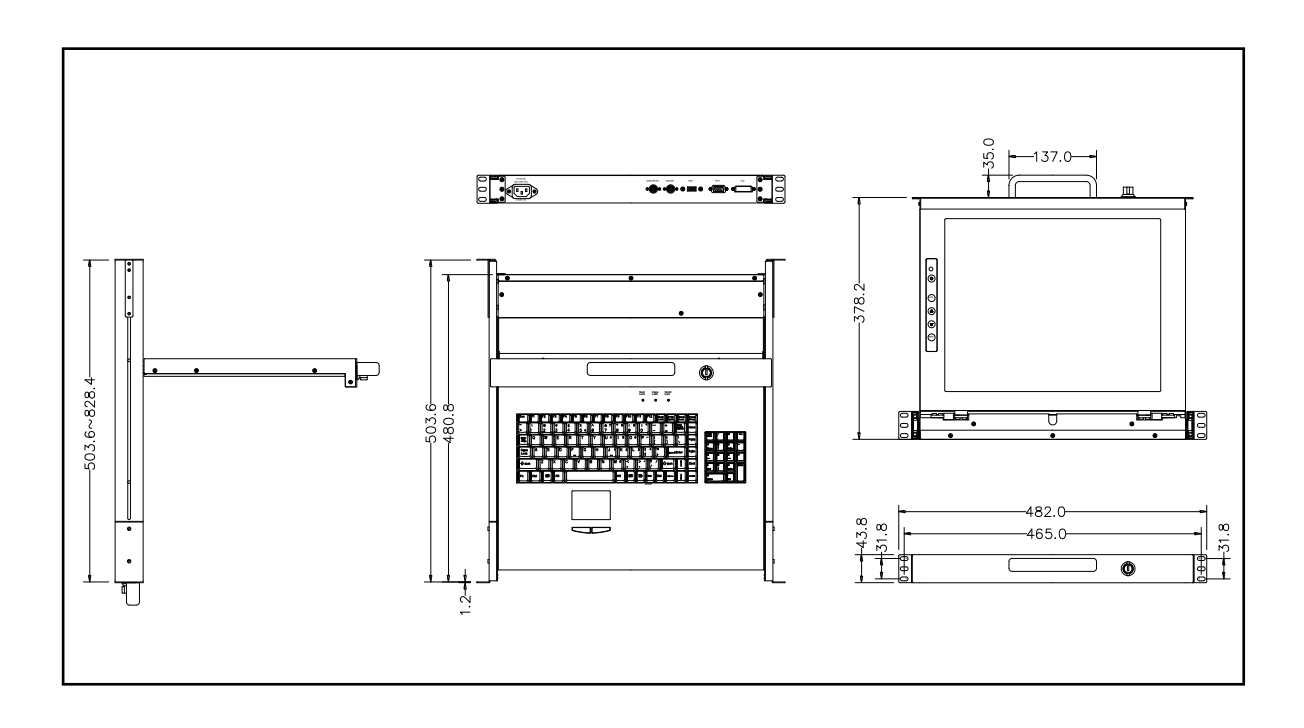